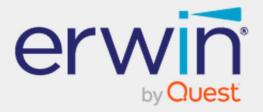

# erwin Data Intelligence - DQLabs User Guide - SSO Configuration for DQLabs

## **Legal Notices**

This Documentation, which includes embedded help systems and electronically distributed materials (hereinafter referred to as the Documentation), is for your informational purposes only and is subject to change or withdrawal by Quest Software, Inc and/or its affiliates at any time. This Documentation is proprietary information of Quest Software, Inc and/or its affiliates and may not be copied, transferred, reproduced, disclosed, modified or duplicated, in whole or in part, without the prior written consent of Quest Software, Inc and/or its affiliates.

If you are a licensed user of the software product(s) addressed in the Documentation, you may print or otherwise make available a reasonable number of copies of the Documentation for internal use by you and your employees in connection with that software, provided that all Quest Software, Inc and/or its affiliates copyright notices and legends are affixed to each reproduced copy.

The right to print or otherwise make available copies of the Documentation is limited to the period during which the applicable license for such software remains in full force and effect. Should the license terminate for any reason, it is your responsibility to certify in writing to Quest Software, Inc and/or its affiliates that all copies and partial copies of the Documentation have been returned to Quest Software, Inc and/or its affiliates or destroyed.

TO THE EXTENT PERMITTED BY APPLICABLE LAW, QUEST SOFTWARE, INC. PROVIDES THIS DOCUMENTATION AS IS WITHOUT WARRANTY OF ANY KIND, INCLUDING WITHOUT LIMITATION, ANY IMPLIED WARRANTIES OF MERCHANTABILITY, FITNESS FOR A PARTICULAR PURPOSE, OR NONINFRINGEMENT. IN NO EVENT WILL QUEST SOFTWARE, INC. BE LIABLE TO YOU OR ANY THIRD PARTY FOR ANY LOSS OR DAMAGE, DIRECT OR INDIRECT, FROM THE USE OF THIS DOCUMENTATION, INCLUDING WITHOUT LIMITATION, LOST PROFITS, LOST INVESTMENT, BUSINESS INTERRUPTION, GOODWILL, OR LOST DATA, EVEN IF QUEST SOFTWARE, INC. IS EXPRESSLY ADVISED IN ADVANCE OF THE POSSIBILITY OF SUCH LOSS OR DAMAGE.

The use of any software product referenced in the Documentation is governed by the applicable license agreement and such license agreement is not modified in any way by the terms of this notice.

The manufacturer of this Documentation is Quest Software, Inc and/or its affiliates Provided with Restricted Rights. Use, duplication or disclosure by the United States Government is subject to the restrictions set forth in FAR Sections 12.212, 52.227-14, and 52.227-19(c)(1) - (2) and DFARS Section 252.227-7014(b)(3), as applicable, or their successors.

Copyright© 2022 Quest Software, Inc. and/or its affiliates All rights reserved. All trademarks, trade names, service marks, and logos referenced herein belong to their respective companies.

## **Contact erwin**

#### **Understanding your Support**

Review support maintenance programs and offerings.

### **Registering for Support**

Access the <u>erwin support</u> site and click Sign in to register for product support.

#### Accessing Technical Support

For your convenience, erwin provides easy access to "One Stop" support for <u>erwin Data Intelligence</u> (erwin DI), and includes the following:

- Online and telephone contact information for technical assistance and customer services
- Information about user communities and forums
- Product and documentation downloads
- erwin Support policies and guidelines
- Other helpful resources appropriate for your product

For information about other erwin products, visit <u>http://erwin.com/</u>.

#### **Provide Feedback**

If you have comments or questions, or feedback about erwin product documentation, you can send a message to <u>distechpubs@erwin.com</u>.

#### erwin Data Modeler News and Events

Visit <u>www.erwin.com</u> to get up-to-date news, announcements, and events. View video demos and read up on customer success stories and articles by industry experts.

# Contents

| Introduction                              | 1 |
|-------------------------------------------|---|
| Overview                                  | 1 |
| Steps to Configure SSO in DQLabs          | 1 |
| ARR Settings for Window                   | 1 |
| Create SAML Configuration URL             | 3 |
| SAML Configuration Using Microsoft Azure: | 4 |
| Login Using SSO                           | 8 |

# Introduction

This document is intended to serve as manual for the integration of SSO using a SAML application in DQLabs.

# **Overview**

- Single Sign-on feature in DQLabs is used to login to the portal without manually creating the users.
- DQLabs will support Single sign-on only when the DNS name has the secured protocol.
- DQLabs claim information is Email, so the user cannot be able to login using the username.
- Organization name must be the domain name.

Note: If the environment is Windows, please make sure that the Reverse rewrite host option is disabled in the application settings under IIS. Steps to disable the reverse rewrite option is given below.

# **Steps to Configure SSO in DQLabs**

The following steps are covered in the configuration of SSO in DQLabs

- ARR Settings for windows (Applicable only for windows environment)
- Creation of SAML configuration URL with example
- Logging in using SSO

## **ARR Settings for Window**

- On the Start screen, click the Control Panel.
- Click System and Security, and then click Administrative Tools.
- In the Administrative Tools window, double-click Internet Information Services (IIS) Manager

| Control           | Panel  All Control Panel Items Administrative | Tools 👻            | 64 |
|-------------------|-----------------------------------------------|--------------------|----|
| Organize 🔻 🛛 Burn |                                               |                    |    |
| 🔆 Favorites       | Name                                          | Date modified      |    |
| Desktop           | Component Services                            | 7/13/2009 9:57 PM  | 1  |
| Downloads         | Computer Management                           | 7/13/2009 9:54 PM  | 4  |
| 📃 Recent Places   | Data Sources (ODBC)                           | 7/13/2009 9:53 PM  | 1  |
|                   | Event Viewer                                  | 7/13/2009 9:54 PM  | 8  |
| 词 Libraries       | Internet Information Services (IIS) Manager   | 12/21/2010 9:29 AM |    |
| Documents         | iscsi Initiator                               | 7/13/2009 9:54 PM  | 1  |
| 👌 Music 💡         | Local Security Policy                         | 10/20/2010 12:03   |    |
|                   | <b>A</b>                                      |                    |    |

| <ul> <li>Now clic</li> </ul>                                                                                                    | ck on server   | proxy setti     | ngs under P                           | roxy                          |                     |                     |                                                                           |                                       |             |   |
|----------------------------------------------------------------------------------------------------|----------------|-----------------|---------------------------------------|-------------------------------|---------------------|---------------------|---------------------------------------------------------------------------|---------------------------------------|-------------|---|
| Internet Information Services (IIS) M                                                                                                    | lanager        |                 |                                       |                               |                     |                     | -                                                                         | · ŕ                                   | ٥           |   |
| ← → €C2AMAZ-7Q4V                                                                                                    | 825 🔸          |                 |                                       |                               |                     |                     |                                                                           |                                       |             | ( |
| File View Help                                                                                                    |                |                 |                                       |                               |                     |                     |                                                                           |                                       |             |   |
| Connections  Connections  Start Page  Connection  Connections  Connections  Connect | 11 P           | Request Routing | Cache<br>n Request Routing. Use the A | Actions to configure disk cac | he settings and man | age cached content. | Actions<br>Cache Mar<br>Cache Con<br>Cache Con                            | figurati                              | ion         |   |
| Application Pools                                                                                                    | Drive Location | Priority        | Health Status                         | Maximum Size (GB)             | Utilization (%)     |                     | Reset Cach<br>Drive Man<br>Add Drive<br>Add Secon<br>Proxy<br>Server Prox | ie Statist<br>iagemei<br><br>dary Dri | tics<br>ent | _ |

• Under Server Proxy Settings, make sure that the Reverse rewrite host in response headers check box is disabled. If not, disable the check box and click Apply.

| se this feature to configure proxy settings for Ap | plication Request Routing. |  |
|----------------------------------------------------|----------------------------|--|
| ☑ Enable proxy                                     |                            |  |
| Proxy Setting                                      |                            |  |
| HTTP version:                                      |                            |  |
| Pass through                                       | ~                          |  |
| 🗸 Keep alive                                       |                            |  |
|                                                    |                            |  |
| Time-out (seconds):                                |                            |  |
| Time-out (seconds):<br>120                         |                            |  |
|                                                    |                            |  |
| 120                                                |                            |  |
| 120                                                |                            |  |

• Click on "Apply" to finish the setting

| ← → ● EC2AMAZ-7Q4V8                                                                                                    | 25 >                                                                                                    | 🛥 🖂 🙆 🌘                                                                                                    |
|----------------------------------------------------------------------------------------------------|----------------------------------------------------------------------------------------------------|----------------------------------------------------------------------------------------------------|
| File View Help                                                                                                    |                                                                                                    |                                                                                                    |
| Connections<br>Connections<br>Conne | Application Request Routing         Use this feature to configure proxy settings for Application Request Routing.         Inable proxy         Proxy Setting         HTTP version:         Pass through         Keep alive         Time-out (seconds):         120         Reverse rewrite host in response headers         Custom Headers         Preserve client IP in the following header:         X-Forwarded-For         Minduel CCD port from client IP | Alerts  Alerts |

## **Create SAML Configuration URL**

- Login as a superuser.
- Click User > Settings > Configurations tab > Properties.

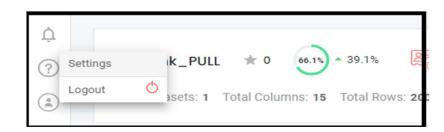

• Provide the Server's DNS Name in the DNS Name input field.

| Profile       | Organization   | System | Configurations      | Libraries        | Theme | Logging         |                 |
|---------------|----------------|--------|---------------------|------------------|-------|-----------------|-----------------|
|               |                |        |                     |                  |       |                 |                 |
|               |                |        |                     |                  |       |                 |                 |
| Modules       |                |        |                     |                  |       |                 |                 |
|               |                |        |                     |                  |       |                 |                 |
| Properties    |                |        |                     |                  |       |                 |                 |
| Preview Count | Dataset Percen | tage   | Max Concurrent Jobs | Drift Days Count |       |                 |                 |
| 20            | * 100          |        | 5                   | 5                |       | Skip Drift Date | Push Permission |
|               |                | tage   | 5                   | -                |       | Skip Drift Date | Push Permission |
|               |                |        |                     |                  |       |                 |                 |
| Host Address  | DNS Name       |        |                     |                  |       |                 |                 |

• Once the DNS name got updated the following **Basic SAML Configurations** details will get generated under each organization level settings

- User can open the organization level Settings by clicking Organization > Edit > System > SSO to get the following details.
  - o Entity ID
  - SIGN IN URL
  - ACS URL

| Settings                   |             |           |                  |           |                      |        |
|----------------------------|-------------|-----------|------------------|-----------|----------------------|--------|
| General                    | Users       | System    | Configurations   | Libraries | Roles                | Theme  |
| SSO                        |             |           |                  |           |                      |        |
|                            |             |           |                  |           |                      |        |
| Basic SAML Configurations  |             |           |                  |           |                      |        |
| Entity ID                  |             |           |                  |           | SIGN IN URL          |        |
| ••••••                     | ••••••••••• |           |                  |           | ••••••               | •••••• |
| ACS URL                    |             |           |                  |           |                      |        |
| ••••••                     | ••••••      |           |                  |           |                      |        |
| User Attributes and Claims |             |           |                  |           |                      |        |
| emailaddress               |             | User.emai |                  |           |                      |        |
| Response                   |             | Signed    |                  |           |                      |        |
| Assertion Signature        |             | Signed    |                  |           |                      |        |
| Signature Algorithm        |             | RSA_SHA:  | 256              |           |                      |        |
| Digest Algorithm           |             | SHA256    |                  |           |                      |        |
| Assert Encryption          |             | Unencrypt | red              |           |                      |        |
| Organization Input Here    |             |           |                  |           |                      |        |
| Private Key                |             |           |                  |           |                      |        |
| Private Rey                |             |           | aGp4b1NpeUJqc2Jh |           | Update Federation Fi | ile(s) |

• Using this Basic SAML Configurations, download the federation file in the Active Directory. Please see the following example using Microsoft Azure

### SAML Configuration Using Microsoft Azure:

- Open the Microsoft azure application and search for Enterprise applications.
- Click on New application.

|       | Microsoft Azure         | P Search resources, services, and docs (G+/)                                                                        |   |
|-------|-------------------------|----------------------------------------------------------------------------------------------------|---|
|       | Enterprise applications |                                                                                                    |   |
|       | Enterprise applicati    | ons   All applications                                                                                              | × |
| Overv | verview «               | + New application C Refresh 🛓 Download (Export)   🕕 Preview Info   🗮 Columns   🖾 Preview features   🔊 Got feedback? | Î |

• Click on Create your own application > provide an app name and click Create

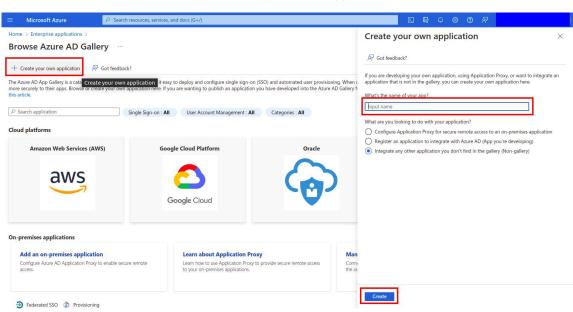

• Once the app created, click on Set up single sign on

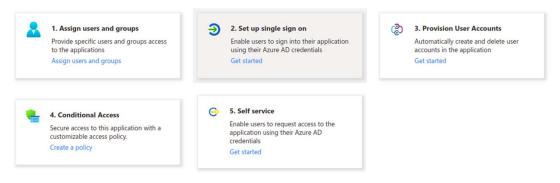

#### Click on SAML

Select a single sign-on method Help me decide

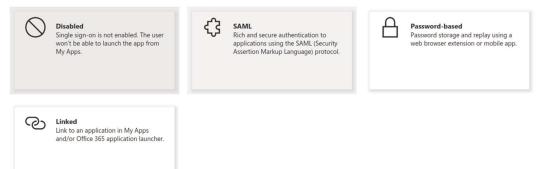

### • On the SAML page, click Edit in Basic SAML Configuration

Set up Single Sign-On with SAML

An SSO implementation based on federation protocols improves security, reliability, and end user experiences and is easier to implement. Choose SAML single sign-on whenever possible for existing applications that do not use OpenID Connect or OAuth. Learn more.

Read the configuration guide ♂ for help integrating test1.

| Basic SAML Configuration                   |          | 🖉 Edit                        |
|--------------------------------------------|----------|-------------------------------|
| Identifier (Entity ID)                     | Required |                               |
| Reply URL (Assertion Consumer Service URL) | Required | Edit basic SAML configuration |
| Sign on URL                                | Optional |                               |
| Relay State (Optional)                     | Optional |                               |
| Logout Url (Optional)                      | Optional |                               |

• Paste the Entity ID, Reply URL(ACS URL) and Sign on URL from the DQLabs portal

| be >>> Enterprise applications >>>>>>>>>>>>>>>>>>>>>>>>>>>>>>>>>>>>      |                                                                                                    |  |
|--------------------------------------------------------------------------|----------------------------------------------------------------------------------------------------|--|
| Overview <sup>≪</sup> <sup>↑</sup> Upload metadata file <sup>*</sup> Cha | nc                                                                                                    |  |
| Overview                                                                 |                                                                                                    |  |
|                                                                          | (1) Want to leave this preview of the SAML Configuration experience? Click here to leave the preview. $ ightarrow$             |  |
| Deployment Plan Basic SAML Configuratio                                  | Identifier (Entity ID) * ()                                                                                                    |  |
| Properties Sign on URL<br>Relay State (Optional)                         | your Azure Active Directory tenant. The default identifier will be the audience of the SAML response for IDP-initiated SSO.    |  |
| Owners Logout Url (Optional)                                             | Default                                                                                                    |  |
| Roles and administrators                                                 |                                                                                                    |  |
| Users and groups 2 Attributes & Claims<br>Single sign-on givenname       | Add identifier Reply URL (Assertion Consumer Service URL) * ①                                                                  |  |
| Provisioning Surname emailaddress                                        | The reply URL is where the application expects to receive the authentication token. This is also referred to as the "Assertion |  |
| Application proxy name                                                   | Consumer Service" (ACS) in SAML.                                                                                               |  |
| Self-service Unique User Identifier                                      | Index Default                                                                                                    |  |
| Custom security attributes<br>(preview) 3 SAML Signing Certificate       | Add reply URL                                                                                                    |  |
| rity Status<br>Conditional Access Thumbprint                             |                                                                                                    |  |

• Now user can able to download the Federation Metadata XML in the third step.

| ≡ Microsoft Azure                                            | 우 Search resources, services, and docs (G+/)                                                                                                    |     |
|--------------------------------------------------------------|----------------------------------------------------------------------------------------------------|-----|
| Home > Enterpr                                               |                                                                                                    |     |
| Enterprise Application                                       | SAML-based Sign-on                                                                                                    | ×   |
| Uverview                                                     | <ul> <li>Vpload metadata file </li> <li>Change single sign-on mode </li> <li>Test this application</li> <li>Got feedback?</li> <li>SAML Signing Certificate</li> </ul> |     |
| Deployment Plan Manage                                       | Status         Active           Thumbprint         EBD01A901168740824DF5A9DAC5416E34F092122           Expiration         1/29/2024, 1:06:55 PM                         |     |
| Properties     Owners     Roles and administrators           | Notification Email<br>App Federation Metadata Uri<br>Certificate (Base64) Download                                                                                     |     |
| Users and groups                                             | Certificate (Raw) Download<br>Federation Metadata XML Download                                                                                                    | - 1 |
| <ul> <li>Single sign-on</li> <li>Provisioning</li> </ul>     | 3 Set up dqlabs-master-slave                                                                                                    |     |
| Application proxy                                            | You'll need to configure the application to link with Azure AD.<br>Login URL                                                                                           |     |
| <ul> <li>Custom security attributes<br/>(preview)</li> </ul> | Azure AD Identifier<br>Logout URL                                                                                                    |     |
| Security                                                     | View step-by-step instructions                                                                                                    |     |

• Insert the private key in the private key input field under the Organization Input Here section in Organisation Settings > System > SSO.

**Private Key**- Private key is the same key which used to generate csr to get ssl crt , same private key need to use in our portal

| Organization Input Here                                                      |                           |
|------------------------------------------------------------------------------|---------------------------|
| Private Key                                                                  |                           |
| XXXXZ0FBQUFBQml3dU5SbFQyUHlLdzE2dzBMMy1FaENnWWVGV0wxTGdOekJTaGp4b1NpeUJqc2Jh | Update Federation File(s) |
|                                                                              |                           |

• Once the private key is pasted, upload the downloaded federation file in Update Federation File option will get enabled next to the input field.

## Login Using SSO

- Open the portal in the browser and enter the username in the login page.
  - Username must contain valid user name followed by the constant domain name.(Domain name is case sensitive).

For example: user@domain.com

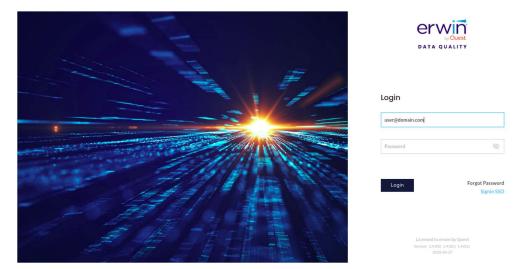

- Click the SignIn SSO option.
- Now the user will get navigated to the corresponding SSO login page

• Once the user logged in to the portal successfully, user can verify the user profile and organisation details in Settings > Profile

Note: By default, the user's role will be Admin and this role can be altered.

| ettings<br>Profile   | Users           | System | Configurations | Libraries    | Roles     | Theme | Enrichmer |
|----------------------|-----------------|--------|----------------|--------------|-----------|-------|-----------|
| My Profile           |                 |        |                |              |           |       |           |
| 0                    | Email           | Email  |                |              | Last Name |       |           |
| Upload Image         | Role N<br>Admin |        |                | Phone Number |           |       |           |
| Organization Profile |                 |        |                |              |           |       |           |